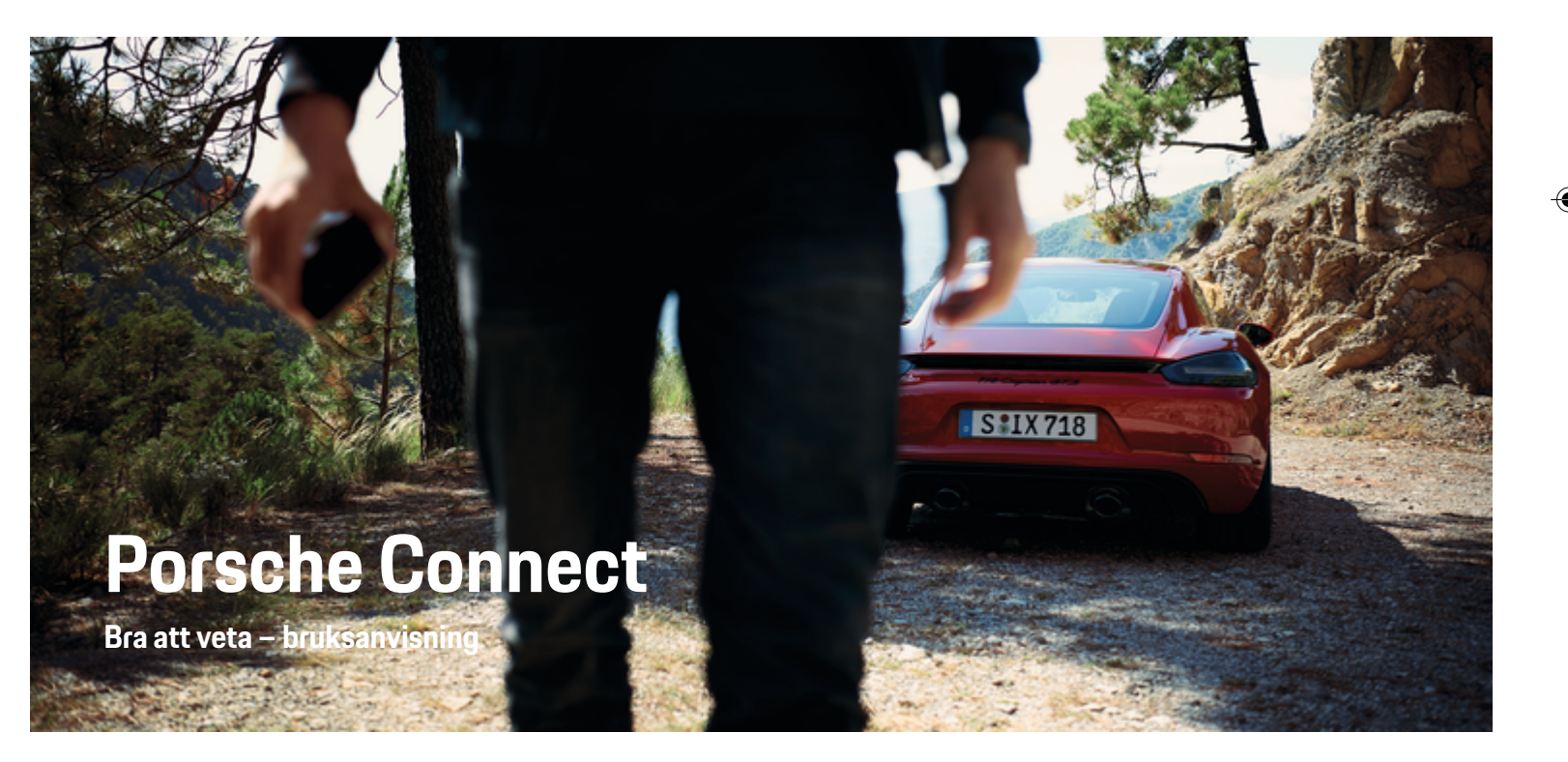

⊕

 $\bigoplus$ 

♠

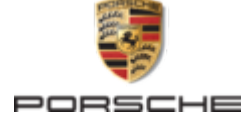

### WKD 718 71 A **92** 22 11/2021

Porsche, Porsche vapen, 911, PCCB, PCM, PDK, PSM, PTM, Tequipment och andra märken är registrerade varumärken som tillhör Dr. Ing. h.c. F. Porsche AG.

All form av kopiering eller mångfaldigande av denna text, såväl i sin helhet som i utdrag, är endast tillåten med skriftligt tillstånd av Dr. Ing. h.c. F. Porsche AG.

© Dr. Ing. h.c. F. Porsche AG

Porscheplatz 1

70435 Stuttgart

Germany

 $\bigcirc$ 

#### **Utrustning**

Med anledning av bilarnas och applikationernas kontinuerliga vidareutveckling förbehåller sig Porsche rätten till avvikelser vad gäller utrustning och tekniska lösningar från bilderna och beskrivningarna i den här instruktionsboken. Utrustningsvarianterna ingår inte alltid i bilens standardutrustning på grund av lokala variationer. Ytterligare information om eventuell eftermontering kan du få hos ett Porsche Center. På grund av olika lokala föreskrifter i respektive land kan avvikelser förekomma när det gäller bilens utrustning. Om din Porsche har utrustning som inte beskrivs här, informerar ditt Porsche Center dig om rätt hantering.

### **Mer information om tjänsterna**

Mer information om tjänsterna finns tillgänglig på internet på **www.porsche.com/connect**.

 $\bigoplus$ 

 $\bigoplus$ 

### **Porsche Connect-bruksanvisningen**

Porsche Connect-bruksanvisningen ersätter inte bilens instruktionsbok. Information om din bil hittar du i bilens instruktionsbok. Beakta speciellt varnings- och säkerhetsanvisningarna.

 $\frac{1}{2}$ ♦

 $\frac{1}{1-\frac{1}{2}}\left( \frac{1}{\sqrt{2}}\right) ^{2}+\frac{1}{2}\left( \frac{1}{2}\right) ^{2}+\frac{1}{2}\left( \frac{1}{2}\right) ^{2}+\frac{1}{2}\left( \frac{1}{2}\right) ^{2}+\frac{1}{2}\left( \frac{1}{2}\right) ^{2}+\frac{1}{2}\left( \frac{1}{2}\right) ^{2}+\frac{1}{2}\left( \frac{1}{2}\right) ^{2}+\frac{1}{2}\left( \frac{1}{2}\right) ^{2}+\frac{1}{2}\left( \frac{1}{2}\right) ^{2}+\frac{1}{2}\left( \frac$ 

# **Om denna instruktionsbok**

### **Varningar och symboler**

I den här instruktionsboken förekommer olika typer av varningar och symboler.

**FARA**

Allvarliga personskador eller dödsfall

Om varningarna i kategorin "Fara" inte följs leder det till allvarliga personskador eller dödsfall.

**A** VARNING Risk för allvarliga personskador eller dödsfall

Om varningarna i kategorin "Varning" inte följs finns risk för allvarliga personskador eller dödsfall.

**A** FÖRSIKTIGHET

Risk för medelsvåra eller lätta personskador

Om varningarna i kategorin "Se upp" inte följs finns risk för medelsvåra eller lätta personskador.

**MEDDELANDE**

#### Risk för sakskador

Om varningarna i kategorin "Anvisning" inte följs finns risk för sakskador på bilen.

#### ⋒ **Information**

Tilläggsinformation är märkt med "Information".

- $\checkmark$  Förutsättningar som måste vara uppfyllda för att en funktion ska kunna användas.
- **EXECUTE:** Instruktioner som måste följas.
- **1.** Instruktionerna numreras när flera steg följer på varandra.
- **2.** Instruktioner på PCM som måste följas.

 $\triangleright$  Anvisning om var ytterligare information om ett ämne finns.

### **Mer information**

Du hittar mer information om din bil, Connect-tjänster och laddutrustning på

g www.porsche.com och i de digitala Porsche-kanalerna.

### **Disclaimer**

Apple, the Apple logo, CarPlay, iPod, Siri, iPhone and other designations of Apple are trademarks of Apple Inc., registered in the U.S. and other countries. App Store is a service mark of Apple Inc., registered in the U.S. and other countries. iOS is a trademark or registered trademark of Cisco Technology, Inc. in the U.S. and other countries and is used under license by Apple. Android, Android Auto, Google Play and the Google Play logo are trademarks of Google LLC.

♠

1

# **Innehållsförteckning**

### **[Registrera och ställa in](#page-4-0)**

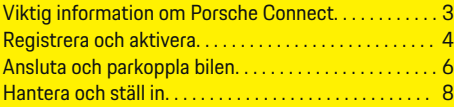

 $\bigoplus$ 

 $\overline{\bigoplus}$ 

 $\bigcirc$ 

### **[Överblick över tjänster](#page-10-0)**

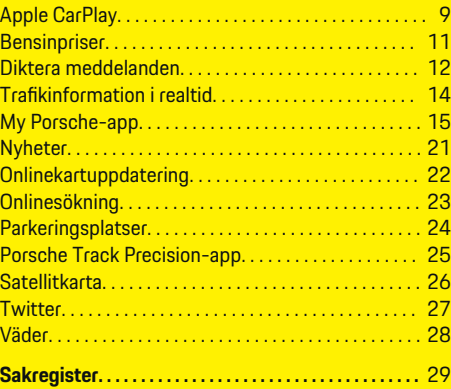

 $\color{black}\blacklozenge$ 

# <span id="page-4-0"></span>**Registrera och ställa in**

### **Viktig information om Porsche Connect**

### **Tillgänglighet**

Beror på land och utrustning Porsche Connect olika tillgängliga. Innehållet som beskrivs kan variera i enlighet med detta.

### **Dataanslutning**

En dataanslutning krävs för att använda Porsche Connect-tjänsterna. Dataanslutningen kan beroende på land upprättas via det inbyggda SIM-kortet eller en extern WiFi-hotspot.

#### O **Information**

Av juridiska skäl krävs i vissa länder att kundens identitet verifieras innan det går att **använda det inbyggda SIM-kortet**. Då måste kundens identitet kontrolleras med hjälp av en identitetshandling innan Porsche Connect-tjänsterna aktiveras. Verifieringen sker via en tredjepartsleverantör (IDnow) i form av ett videosamtal.

Mer information om aktivering och personverifiering hittar du under **Videor och anvisningar** samt **Frågor och svar** på

g www.porsche.com/connect

Den aktiva dataanslutningen visas i statusområdet för PCM och i enhetshanteraren.

#### Œ **Information**

.

Se bilens instruktionsbok för information om **användning av Porsche Communication Management (PCM)** och **Enhetshanteraren**.

### **Registreringsprocess**

Registreringsprocesser kan variera beroende på land och utrustning.

Œ **Information**

.

.

Mer information om Porsche Connect Porsche Connect (hjälpvideor, Porsche Connect-anvisningar samt Frågor och svar) finns på

g www.porsche.com/connect

### **Porsche Connect-tjänster**

Den tillgängliga Porsche Connect Tjänsterna kan skilja sig åt beroende på land och utrustningsnivå.

Œ **Information**

Mer information om Porsche Connect Porsche Connect (hjälpvideor, Porsche Connect-anvisningar samt Frågor och svar) finns på

g www.porsche.com/connect

### **Användning under körning**

Om du använder PCM eller andra komponenter under körning minskar ditt fokus på trafiken, vilket kan leda till att du inte upptäcker farliga situationer i tid. Av säkerhetsskäl är vissa funktioner endast tillgängliga när bilen står still.

- **1.** Flerfunktionsratten, infotainmentsystemet osv. får endast hanteras under körning om trafikförhållandena tillåter detta. Stanna bilen på ett lämpligt ställe om du är osäker.
- **2.** Använd varken mobiltelefonen eller andra mobila enheter under körning.
- **3.** Ring endast med handsfree.

**4.** För inte in handen mellan rattekrarna under körning. Om du gör det kan du inte reagera tillräckligt fort i en farlig situation.

### **Appar**

Beroende på marknad finns olika appar tillgängliga för din bil (hämtas via Apple App Store eller GOOGLE Play Store).

**VARNING**

Ställa in och hantera under körning

Du kan tappa uppmärksamheten från trafiken om du ställer in och använder appen under körning. Det kan leda till att du förlorar kontrollen över bilen.

e Genomför bara inställningar när bilen står stilla.

#### ⋒ **Information**

.

Mer information om Porsche Connect (hjälpvideor, Porsche Connect-anvisningar samt Frågor och svar) finns på

g www.porsche.com/connect

### <span id="page-5-0"></span>**Registrera och ställa in**

# **Registrera och aktivera My Porsche**

My Porsche är den centrala plattformen för hantering av dina fordon, användning av relevanta tjänster och utgångspunkten för ytterligare erbjudanden. Du loggar in på My Porsche med ditt personliga Porsche-ID.

Ditt Porsche ID är en verifierad e-postadress som används som Porsche Connect-användare i My Porsche, Porsche Connect Store och Porsche Connect-appen.

På Porsche ID-kontot har användaren möjlighet att göra personliga inställningar för datasynkronisering och bearbetning. Plattformen erbjuder dessutom ytterligare möjligheter, exempelvis att boka tid för service.

Tjänster och funktioner är tillgängliga beroende på modell, land och utrustning.

### **Logga in på My Porsche**

- Porsche ID-kontot är aktiverat.
- **1.** My Porsche öppna.

(Beroende på land finns länken på Porsches webbplats uppe till vänster.)

**2.** Ange dina inloggningsuppgifter (Porsche ID och lösenord) och öppna.

### **Porsche ID-konto (Porsche Connect-användare) och Porsche Connect Aktivera tjänster**

 $\bigcirc$ 

- $\checkmark$  E-postmeddelande för aktivering av Porsche IDkontot har tagits emot.
- **1.** Klicka på knappen "Aktivera Porsche ID-konto" i e-postmeddelandet med inbjudan och ange bekräftelsekoden (skickas till det sparade mobilnumret).
- **2.** Skapa ett **lösenord** och en **säkerhetskod** för Porsche ID-kontot.
- **3.** Komplettera profilinformationen och aktivera den landsspecifika gratisperioden för Porsche Connect. (Sker beroende på land automatiskt i bakgrunden)
- **4.** På startsidan eller i appen visas den 8-siffriga Pairing-Code som du behöver för att använda Porsche Connect-tjänsterna i bilen.
- **5.** Porsche Communication Management (PCM) Pairing Codee ska skickas via SMS till det registrerade mobiltelefonnumret så att det kan matas in i My Porsche.

**– eller –**

Notera Pairing-Code.

#### Œ **Information**

Om inget e-postmeddelande har mottagits för att aktivera Porsche-ID kontakta ansvarig Porche Center.

### **Konfigurera tjänster**

- $\angle$  Porsche ID-kontot är aktiverat.
- **1.** My Porsche öppna.
- **2.** Logga in med dina uppgifter (Porsche-ID och lösenord).

### **3.** Välj fliken **Tjänster**.

- $\rightarrow$  Tillgängliga tjänster visas.
- **4.** Välj önskad tjänst.
- **5.** Utför aktivering och konfigurering.

#### ⋒ **Information**

- Porsche Connect-tjänstepaketet innehåller många Porsche Connect-tjänster under en kostnadsfri provperiod, vars längd kan variera beroende på tjänst och land. Mer information om den kostnadsfria provperioden samt ytterligare kostnader och tillgänglighet för enskilda tjänster i ditt land finns på **www.porsche.com/connect** eller hos ditt Porsche Center.
- Användningen av Porsche Connect-tjänsterna sker beroende på land via det inbyggda SIM-kortet eller den externa WiFi-hotspoten (endast tillgänglig i Ryssland).

◈

– Nedladdningen av datapaket från internet kan medföra extra kostnader, beroende på mobiltelefonens abonnemang eller i samband med utlandsvistelse. Vi rekommenderar ett abonnemang med fast pris.

Tillgänglighet, räckvidd och tjänsteleverantör kan variera beroende på land, årsmodell, enhet och abonnemang.

### **Lägg till destination**

Destinationer kan ställas in antingen i My Porscheportalen eller direkt i fordonet.

### **Lägg till en destination i My Porsche-portalen**

 $\bigoplus$ 

◈

- $\checkmark$  Porsche ID-kontot är aktiverat.
- **1.** My Porsche öppna.
- **2.** Logga in med dina uppgifter (Porsche-ID och lösenord).
- **3.** Välj fliken **Tjänster**.
	- $\rightarrow$  Tillgängliga tjänster visas.
- **4.** Välj tjänsten **Navigation Plus**.
- **5.** Välj **Lägg till en ny destination**.
- **6.** Ange destinationsdata.

◈

**→** Destinationen visas i My Porsche och kan redigeras, markeras, raderas eller skickas till fordonet.

### <span id="page-7-0"></span>**Registrera och ställa in**

# **Ansluta och parkoppla bilen MEDDELANDE**

### **Upprätta dataanslutning via det inbyggda SIM-kortet**

Dataanslutning via det inbyggda SIM-kortet är tillgängligt beroende på land.

- ◆ Det finns inget SIM-kort i kortläsaren.
- b Att PCM-telefonen är påslagen. (**Knapp PHONE ▶ Knapp OPT ▶ SET PHONE ▶ Tele-**

# **fon ▶ PCM-telefon påslagen)**

Dataanslutningen upprättas automatiskt när tändningen slås på.

### **Information**

Om ingen dataanslutning kan upprättas ska du kontrollera följande:

- Att PCM-telefonen är påslagen.
- − Bilen befinner sig på en plats med tillräcklig mottagning (ingen radioskugga).
- e Eventuellt. Starta om PCM.

### **Visa datapaket**

- ► Knapp **HOME** ► APPS **:::** ► datapaket
	- **■** Information om det beställda datapaketet visas.

### **Upprätta dataanslutning via externt SIMkort**

Om ett externt SIM-kort sätts i inaktiveras det inbyggda SIM-kortet (beroende på tillgängligheten i respektive land). Ytterligare kostnader för dataanslutningen kan tillkomma (t.ex. genom dataroaming).

Risk för skador på PCM på grund av felaktig användning av SIM-kort.

Om en SIM-kortadapter används, finns risk att SIMkortet skakas ut ur adaptern och att kortdelar fastnar i PCM.

e Använd inga adaptrar för SIM-kort.

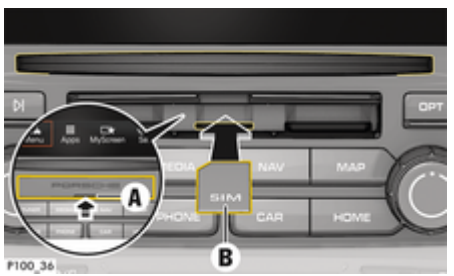

Bild 1: Sätta in och ta ut det externa SIM-kortet

- b Att PCM-telefonen är påslagen. (**Knapp PHONE ▶ Knapp OPT ▶ SET PHONE ▶ telefon ▶ PCM-telefon påslagen)**
- b Skyddet för SD- och SIM-kortläsaren (Bild 1) **A** är öppet.
- **1.** Sätt i ett externt SIM-kort (Bild 1) **B** (mini-SIM-kort, mått: 25 x 15 mm). Se till att det avklippta hörnet är riktat framåt till vänster och att chippet pekar nedåt.
- **2.** SIM-kort med PIN-kod:

a. Mata in pinkoden för det externa SIM-kortet och bekräfta med **OK**.

#### b. Välj **Spara PIN**.

- **3.** Välj **Aktivera** för att upprätta dataanslutningen. Slå på **Aktivera alltid** för att stänga av upprepad förfrågning. Dataanslutningen upprättas.
- Det externa SIM-kortet tas ut genom att du trycker ned kortet och tar ut det.

#### ⋒ **Information**

Om ingen dataanslutning kan upprättas ska du kontrollera följande:

- − Att PCM-telefonen är påslagen.
- − Att det externa SIM-kortet har tillräcklig datamängd och har satts i korrekt.
- − Att det externa SIM-kortet inte är skadat och fungerar som det ska.
- − Att APN-inställningarna (internetåtkomst) är korrekta. Du kan kontakta nätoperatören för mer information om APN-inställningarna.
- − Utomlands: Att dataroaming är tillåtet på det externa SIM-kortet och har aktiverats i PCM.
- − Bilen befinner sig på en plats med tillräcklig mottagning (ingen radioskugga).
- e Eventuellt. Starta om PCM.

### **Välj åtkomstpunkt för det externa SIM-kortet**

Om det finns flera åtkomstpunkter visas meddelandet **Flera åtkomstpunkter (APN) är tillgängliga. Välj en.** En lista över tillgängliga åtkomstpunkter (APN) visas.

- e Välj önskad åtkomstpunkt (APN).
- e Om ingen åtkomstpunkt är konfigurerad på det externa SIM-kortet kan APN-inställningarna hämtas via mobiloperatören. För att konfigurera APN-inställningarna i PCM, under **knapp**

<span id="page-8-0"></span>**PHONE ▶ -knapp välj OPT ▶ STÄLL IN TELEFON ▶ dataanslutningar ▶ Konfigurera åtkomstpunkt (APN)**. Du kan återställa inställningarna genom att välja **Återställ konfiguration av APN**.

### **Upprätta dataanslutning via en extern WiFihotspot**

- b Det finns **inget** SIM-kort i kortläsaren.
- $\checkmark$  Bil med inbyggt SIM-kort (beroende på tillgängligheten i respektive land): PCM-telefonen är påslagen. (**Knapp <b>PHONE** ▶ APPS **!!!** ▶ SET **PHONE** ► **telefon** ► **stäng av PCM-telefon**)
- **1.** Knapp **PHONE** ▶ Knapp **OPT** ▶ SET **PHONE** ► Wi-Fi-inställningar.
- **2.** Eventuellt. Aktivera WiFi i WiFi-inställningar.
- **3.** Aktivera **Använd extern dataanslutning**.
- **4.** Välj **Anslut till extern WiFi-hotspot**.
- **5.** Sök efter WiFi-hotspot (t.ex. en offentlig hotspot eller mobiltelefonens egen hotspot) och ange inloggningsinformationen i PCM. Var noga med stora och små bokstäver.
	- **→** Anslutning till en extern WiFi-hotspot har upprättas.

### **Logga in Porsche Connect-användare (Porsche ID) i PCM**

För vissa tjänster måste en Pairing-Code anges i PCM för att kunna hämta personliga inställningar på My Porsche.

**1. Knapp HOME ▶ APPS ... ▶ Knapp OPT** 

◈

**2.** Registrera Porsche Connect ▶ Skapa ny an-

◈

- **vändare** ▶ Ange Pairing-Code.
- **3.** Ange Pairing-Code.

### <span id="page-9-0"></span>**Hantera och ställ in**

### **Använda tjänster med My Porsche**

I My Porsche kan aktiverade tjänster konfigureras och användas (beroende på tillgängligheten i respektive land).

**1.** My Porsche öppna.

(Beroende på land finns länken på Porsches webbplats uppe till vänster.)

- **2.** Logga in med dina uppgifter (Porsche-ID och lösenord).
- **3.** Välj fliken **Tjänster**.
	- $\rightarrow$  Tillgängliga tjänster visas.
- **4.** Välj önskad tjänst.
- **5.** Utför aktivering och konfigurering.

För mer information om tjänstehantering, se www.porsche.com/connect.

### **Uppdatera innehållet i PCM**

- ► Knapp HOME ► APPS **:::** ► Knapp OPT e **Ladda om tjänster**
	- **■** Innehållet i tjänsterna uppdateras.

### **Visa info om tjänster**

- **Knapp HOME ▶ APPS ::: ▶ Knapp OPT** 
	- e **Information om tjänster**
	- Information om tjänsterna och löptiden för avtalet visas.

### **Logga ut Porsche Connect-användare (Porsche ID) i PCM**

 $\checkmark$  En Porsche Connect-användare har skapats och är inloggad.

◈

### **1.** Knapp **HOME** ▶ APPS **:::** ▶ Knapp **OPT**

- **2. Logga ut från Porsche Connect**
	- **→** Den inloggade användaren loggas ut.

#### (i) **Information**

- − Porsche Connect-tjänsterna (inklusive Car Connect-tjänsterna med undantag för Safety and Security-tjänsterna) inkluderar en gratisperiod som kan variera i längd beroende på tjänstepaket och land, men som är minst 3 månader. Mer information om den kostnadsfria provperioden samt ytterligare kostnader och tillgänglighet för enskilda tjänster i ditt land finns på **www.porsche.com/connect** eller hos ditt Porsche Center.
- − Användningen av Porsche Connect-tjänsterna sker beroende på land via det inbyggda SIM-kortet eller via ett dataaktiverat, externt SIM-kort. För ett externt SIM-kortet krävs ett särskilt betalabonnemang hos en mobiloperatör.
- − Nedladdningen av datapaket från internet kan medföra extra kostnader, beroende på mobiltelefonens abonnemang eller i samband med utlandsvistelse. Vi rekommenderar ett abonnemang med fast pris.
- − Tillgänglighet, räckvidd och tjänsteleverantör kan variera beroende på land, årsmodell, enhet och abonnemang.

◉

# <span id="page-10-0"></span>**Överblick över tjänster Apple CarPlay Öppna Apple CarPlay**

Med **Apple CarPlay** är iPhone-appar tillgängliga i Porsche Communication Management (PCM). Med hjälp av röststyrningen Siri kan du skicka och besvara textmeddelanden och använda röstkommandon.

### **Öppna Apple CarPlay i PCM**

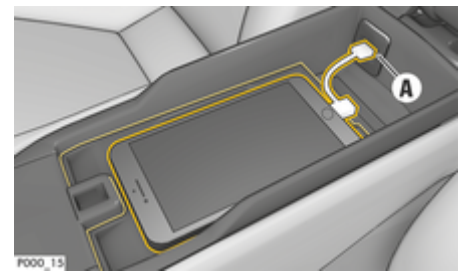

Bild 2: USB-gränssnitt på mittkonsolen

- iPhone 5 eller senare, iOS 7.1 eller senare.
- $\checkmark$  Siri och Apple CarPlay är aktiverade i inställningarna hos den iPhone som används.
- **1.** Anslut en iPhone via USB-gränssnittet **A** (Bild 2) på mittkonsolen.
- **2.** Bekräfta att Apple CarPlay ska användas.
	- $\rightarrow$  Tillgängliga appar visas.
- **3. Knapp HOME** ▶ Meny  $\text{A}$  ▶ Apple Car-**Play**

### **Information**

- − Vi rekommenderar att du installerar den senaste iOS-versionen.
- − Endast appar i den iPhone som används som stöds av Apple CarPlay kan visas. Information om vilka appar som stöds finns på www.apple.com/ios/carplay.
- − Funktionen kan endast erbjudas i de länder som stöds av Apple. Information om vilka länder som stöds finns på www.apple.com/se/ios/featureavailability/#apple-carplay.
- − Innehållet och funktionerna som visas via funktionen Apple CarPlay kommer endast från den iPhone som är ansluten.
- Om Apple CarPlay används kopplas aktiva Bluetooth ®-anslutningar (t.ex. för telefoni, mediauppspelning eller meddelanden) automatiskt bort.

Ett isatt externt SIM-kort kan inte användas att ringa med under tiden.

− Vissa appar kräver en aktiv dataanslutning. Beroende på mobiltelefonens abonnemang och särskilt vid användning utomlands kan extra kostnader tillkomma. Vi rekommenderar ett abonnemang med fastpris.

### **Använd PCM för att hantera Apple Car-Play**

Alla tillgängliga appar kan hanteras via pekskärmen, vrid-/tryckreglaget och tillbaka-knappen i PCM.

e För att öppna huvudmenyn i **Apple CarPlay**, välj PCM på pekskärmen.

e För att växla till huvudfunktionerna i PCM, välj **knappen H∩ME ► Porsche. – eller –**

Tryck på önskad direktvalsknapp (t.ex. TUNER).

### **Använd Siri-taligenkänning för att hantera Apple CarPlay**

#### **Starta Siri**

- $\checkmark$  Siri är aktiverat i inställningarna hos den iPhone som används.
- Tändningen och PCM är påslagna.
- Det pågår inga telefonsamtal.
- Parkeringshjälpen är inte aktiv.
- Röststyrningen i PCM är inte aktiverad.

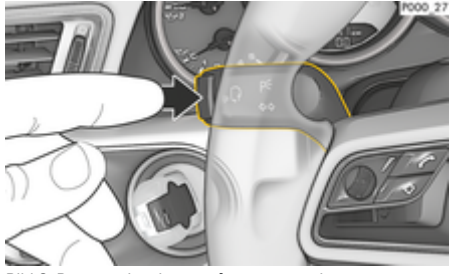

Bild 3: Röststyrningsknapp på manöverspaken

**1.** Håll knappen <sub>(6</sub> $\bigcirc$ ) på ratten intryckt. **– eller –**

> Håll ner Hemknappen o på pekskärmen i PCM.

**2.** Säg det önskade kommandot.

#### **Avsluta Siri**

- $\checkmark$  Röststyrning är aktiverad och väntar på ett röststyrning.
- $\blacktriangleright$  Tryck på knappen  $\binom{n}{k}$  på ratten.
	- **■** En fallande signalton hörs.
	- **eller –**

Uttala röstkommandot **Avbryt** eller **Avsluta**. **– eller –**

Tryck på valfri knapp i PCM. Motsvarande funktion öppnas.

Tryck kort på knappen  $\mathfrak{g}_k$  på manöverspaken för att aktivera röstigenkänningen för PCM.

### **Växla mellan Apple CarPlay och att använda iPhone som iPod**

Apple CarPlay kan inte användas ifall en iPhone anslutits som en iPod, efter att iPhonen kopplats in via USB-gränssnittet i mittkonsolen eller handskfacket. Via Enhetshanteraren kan du växla mellan att använda iPhone som iPod eller Apple CarPlay.

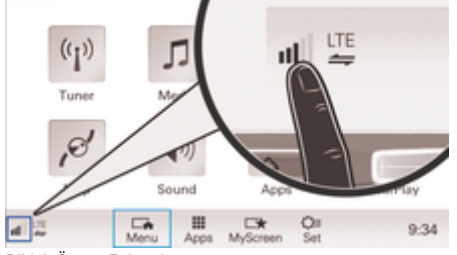

Bild 4: Öppna Enhetshanteraren

- 1. Välj **I** eller  $\mathbb Z$  i sidfoten (beroende på anslutningsstatus).
- **2.** Välj **Smartphone-integrering**.
- **3.** Välj den iPhone som används.
- **4. Använd som iPod – eller –**
	- Välj **Använd med Apple CarPlay**.

 $\bigoplus$ 

◈

♠

### <span id="page-12-0"></span>**Bensinpriser**

Med tjänsten **Bensinpriser** kan du se i Porsche Communication Management (PCM) var det finns bensinstationer i det aktuella området, vid målet eller på annan plats. Den valda bensinstationen kan anges som navigationsmål och läggas till som favorit.

### **Visa bensinpriser**

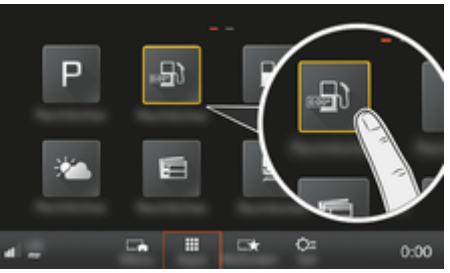

Bild 5: Visa bensinpriser

- $J$  Dataanslutning har upprättats.
- ✔ Porsche Connect-tjänsterna är aktiverade i My Porsche.

g [Observera kapitel "Registrera och ställa in" på](#page-4-0) [sidan 3.](#page-4-0)

- **1.** Knapp HOME ▶ APPS **:::**
- **2.** Välj **Bensinpriser ...**
- **3.** Välj önskat alternativ:
- **Sökning**: Söker efter en specifik bensinstation.
- **I närheten**: Visar bensinstationer i närheten av bilen.
- **Vid målet**: Om navigering är aktivt visas bensinstationer vid resmålet.

– **Vid etappmålet**: Om ett delmål har angivits med navigering aktivt visas bensinstationer i närheten av delmålet.

◈

- **På en annan ort**: Bensinstationer som ligger på en önskad ort visas.
- **1.** Välj bensinstation.
	- **■** Information som t. Ex. telefonnummer visas.
- **2.** Välj **Spara** + <del>★</del> för att spara bensinstationen som en favorit eller starta navigering till bensinstationen med Välj Start<sup>[38]</sup>.

### **Ändra inställningar**

Olika inställningar kan väljas som t. ex. sorteringskriterier (sortera bensinstationer efter avstånd eller pris).

### **1.** Knapp HOME ► APPS **:::** ► Knapp OPT

◈

**2.** Välj önskad inställning.

# <span id="page-13-0"></span>**Diktera meddelanden**

Med tjänsten **Diktera meddelanden** kan du använda röststyrningen för att skapa ett meddelande. Tjänsten finns inte på alla språk och marknader och är beroende av vilken mobiltelefon du använder. Den här tjänsten är inte tillgänglig Apple-enheter.

### **Anslut mobiltelefon via Bluetooth®**

### **VARNING**

Olycksrisk på grund av användning av mobiltelefon

Att använda mobiltelefonen medan du kör avleder uppmärksamheten från trafiken. Du kan förlora kontrollen över bilen.

Skaderisk

Ring endast med handsfree.

### **A** VARNING

I riskområden som bensinstationer, bränsledepåer, kemiska fabriker och vid sprängarbeten måste mobiltelefoner vara avstängda. De kan störa tekniska anordningar.

e Följ anvisningar samt gällande lagar och lokala begränsningar.

### **Ansluta en ny mobiltelefon**

- $\checkmark$  Mobiltelefonens Bluetooth®-funktion är aktiverad och mobiltelefonen är synlig för andra enheter.
- $\angle$  Bluetooth®-funktionen är aktiverad i PCM.

### **1.** Knapp **PHONE** ▶ Anslut telefon **– eller –**

Välj  $\boxtimes$  eller  $\blacksquare$  i sidfoten (beroende på anslutningsstatus). Välj **Telefon**.

- **2.** Välj **Sök en ny telefon** och välj mobiltelefonen i enhetslistan.
	- **En sexsiffrig Bluetooth<sup>®</sup>-kod skapas och** visas i PCM och på mobiltelefonen.
- **3.** Jämför Bluetooth®-koden i PCM och på mobiltelefonen.
- **4.** Om koderna överensstämmer bekräftar du Bluetooth®-koden på mobiltelefonen. Eventuellt. Mata in pinkoden för det externa SIM-kortet i PCM.
- $\rightarrow$  Om telefonen har anslutits visas siffermenyn (meny **KEYPAD**  ) i PCM.

### **Anslut mobiltelefon (med Windows®- och iOS®-operativsystem)**

För mobiltelefoner med ett Windows®- och iOS® operativsystem rekommenderar vi att anslutningen öppnas från mobiltelefonen:

- **1.** I Bluetooth®-menyn på mobiltelefonen söker du efter tillgängliga enheter. För att PCM ska visas väljer du knappen **PHONE**. Indikeringen Anslut **telefonen** måste synas för att anslutningen ska kunna upprättas.
- **2.** Välj PCM i listan med tillgängliga enheter. Bluetooth®-namnet för PCM kan visas med

**knappen <b>PHONE** ▶ knappen **OPT** ▶ SET **PHONE** ► **Bluetooth** ► **Bluetooth-namn** 

◈

#### ⋒ **Information**

- − Beroende på vilket Bluetooth®-stöd din mobiltelefon har kan du komma åt innehållet i telefonboken, samtalslistan och meddelanden. Dessutom kan du fortsätta ett pågående samtal i mobiltelefonen efter att du har stängt av och lämnat bilen, om mobiltelefonen har stöd för det.
- − En översikt över utvalda kompatibla mobiltelefoner hittar du på Porsche-webbplatsen i

ditt land under: **Modeller ▶ Din modell (t.ex.** 

911 Carrera) ► Kataloger och broschyrer ► Via **Bluetooth®**

### **Öppna röststyrningen**

**A** VARNING

Begränsad röststyrning

Rösten kan ändras i stressiga situationer. Detta kan leda till att önskad telefonanslutning eventuellt inte upprättas eller inte upprättas snabbt nog.

- e Använd inte röststyrningen i nödsituationer.
- Ange nödnumret på pekskärmen.

#### ൹ **Information**

- − Huvudmenyerna **Sound** och **CAR** kan inte röststyras.
- − Röststyrningen stödjer inte alla systemspråk.

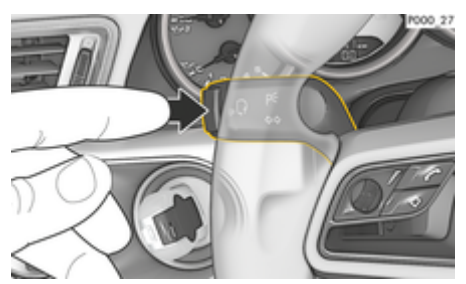

Bild 6: Röststyrningsknapp på manöverspaken

#### **Starta röststyrning**

- $\checkmark$  Tändningen är påslagen.
- Det pågår inga telefonsamtal.
- $\checkmark$  Parkeringshjälpen är inte aktiv.
- **1.** Tryck på knappen <sub>(«</sub>Q på manöverspaken.
	- $\rightarrow$  En stigande signal hörs och symbolen  $\bigcirc$  för röststyrning visas i PCM.
- **2.** Säg ett röstkommando.

### **Avsluta röststyrningen**

- $\checkmark$  Röststyrningen är aktiv.
- $\blacktriangleright$  Tryck på knappen  $\mathfrak{g}_k$  på manöverspaken.
	- **►** En fallande signalton hörs.
	- **eller –**

Uttala röstkommandot **Avbryt**/**Avsluta**. **– eller –**

Tryck på valfri knapp i PCM.

### **Fler funktioner för röststyrningsknappen**

Knappen  $\binom{n}{k}$  på manöverspaken kan aktivera olika funktioner beroende på tillämpning:

- Aktiverar röststyrningen i PCM med ett snabbt tryck på knappen.
- Aktiverar röstigenkänningen Siri med ett längre tryck på knappen.
- Avslutar röststyrning.
- Hoppar till nästa del av meddelandet.
- Avbryter en pågående dialog.
- Ŧ **Information**
- − Navigationsmeddelanden och trafikmeddelanden hörs inte under pågående röststyrning.
- − Vid aktiv röststyrning kan meddelanden i listan väljas via röststyrningen, vridreglaget eller pekskärmen.
- − Om det röststyrda kommandot inte uppfattas reagerar röststyrningen med frågan **Vad sa du?** och sedan kan kommandot upprepas. Efter det andra försöket erbjuder PCM hjälp.
- − Beroende på valt menyspråk och inställt land [under knappen NAV ▶ Meny Destinationsin**matning**) kan destinationer behöva stavas när du anger destinationen.

För att garantera en problemfri kommunikation med röststyrningen ska följande punkter beaktas:

- Tala klart, tydligt och med normal röststyrka.
- Tala högre vid högre hastigheter.
- Betona röstkommandon jämnt utan längre pauser.
- Tala inte när röststyrningen avger ett meddelande.
- Störande ljud som t. Ex. dörrar, fönster eller soltak som stängs.
- Endast föraren ska uttala röstkommandon eftersom röststyrningens handsfree-mikrofon finns på förarsidan.

#### **Diktera och läsa upp meddelanden**

Med tjänsten **Diktera meddelanden** kan t. Ex. SMS eller e-post dikteras och inkommande meddelanden PCM läsas upp.

- $\angle$  Telefonen är ansluten till PCM.
- Porsche Connect-tjänsterna har aktiverats i My Porsche.

g [Observera kapitel "Registrera och ställa in" på](#page-4-0) [sidan 3.](#page-4-0)

- $\angle$  Den anslutna mobiltelefonen har stöd för funktionen.
- $\checkmark$  Röststyrningen är aktiv.

#### **Diktera meddelanden**

e Säg ett röstkommando: **Verifiera e-postadressen – eller –**

#### **Diktera SMS**

**■** Det dikterade meddelandet visas i PCM så att du kan kontrollera det.

#### **Läs upp meddelande**

▶ Säg ett röstkommando:

**Läsa upp (nytt) e-postmeddelande – eller –**

### **Läsa upp (nytt) SMS**

**→** Meddelandet läses upp.

# <span id="page-15-0"></span>**Trafikinformation i realtid**

Med tjänsten **Trafikinformation i realtid** markeras den aktuella trafikvolymen i färg i kartmenyn för Porsche Communication Management (PCM).

 $\bigoplus$ 

◈

♠

### **Visa trafikinformation i realtid**

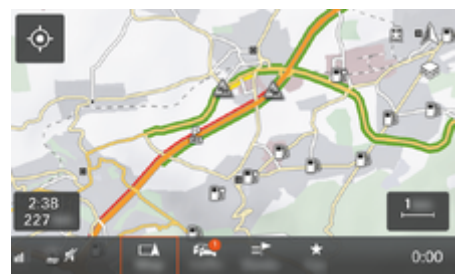

Bild 7: Trafikläge markerat i kartmenyn

Följande trafikinformation visas:

- Gröna linjer: Fri trafik
- Orange linjer: Långsam trafik
- Röda linjer: Kö
- $\checkmark$  Dataanslutning har upprättats.
- $\checkmark$  Porsche Connect-tjänsterna har aktiverats i My Porsche.

g [Observera kapitel "Registrera och ställa in" på](#page-4-0) [sidan 3.](#page-4-0)

### **1.** Knapp MAP ▶ Välj sidomeny  $\leq$ .

- **2.** Välj **Online Traffic**.
	- När funktionen är aktiverad är symbolen röd. När funktionen är inaktiverad är symbolen vit.

### <span id="page-16-0"></span>**My Porsche-app**

### **Installera och använda appen**

Med appen (vars tillgänglighet beror på land) kan mobiltelefonen anslutas till bilen (vi förbehåller oss rätten att göra betecknings- och funktionsändringar). Specifik information om bilen kan då hämtas direkt med mobiltelefonen. Dessutom kan vissa inställningar för bilen göras direkt i appen. Dessutom kan nödanrop vid haveri beroende på land utlösas i appen. Till exempel följande funktioner är tillgängliga: Du kan hämta aktuell bildata, t.ex. räckvidd, bränslenivå och batteristatus, fjärrlåsa och fjärrupplåsa bilen, aktivera och inaktivera luftkonditionering eller kupévärmaren, hantera personliga POIs (Points of Interest) och skicka dem till bilen, överföra destinationer från kalenderposter på mobiltelefonen till PCM. Dessutom ger appen inblick i aktuell information om Porschemärket, t.ex. nya produkter eller evenemang.

Appfunktionernas tillgänglighet beror på respektive bilmodell, årsmodell, bilens utrustningsnivå samt den lokala tillgängligheten för respektive funktion på utbudsmarknaden.

### **Ansluta appen till PCM via WiFi**

Appen ger tillgång till bilspecifika data och andra funktioner. Vi rekommenderar att du skyddar dessa uppgifter mot obehörig åtkomst av tredje part. Användning av appen kan medföra kostnader från din mobiloperatör, eftersom data överförs via mobilnätet.

- $\checkmark$  Appen är installerad på mobiltelefonen (hämtas via Apple App Store eller Google Play Butik).
- $\angle$  Appen har startats.
- $\sqrt{\phantom{a}}$  Mobiltelefonens WiFi-funktion har aktiverats.
- b WiFi är aktiverat i PCM.
- **1.** Tryck på  **► Enheter**  $\Box$ **<sup></sup> ► • ► WLAN-Inställningar** e **Aktivera internetåtkomst**.
- **2.** Öppna WiFi-åtkomstdata för PCM:  **► Enheter**  $\Box^*$  ▶ Anslutningshanteraren ▶ Anslut till **WiFi-hotspot**.
	- **Enhetsnamn och WiFi-lösenord visas för** PCM.
- **3.** Mata in WiFi-åtkomstdata för PCM i enhetens WiFi-inställningar eller skanna QR-koden som visas i PCM med mobiltelefonen.
	- $\rightarrow$  En trådlös internetanslutning i PCM upprättas.

Kommunikationen mellan bilen och appen kan inaktiveras.

### **Använda appfunktioner**

För att kunna utnyttja alla funktioner i appen måste följande förutsättningar vara uppfyllda:

- b Appen är ansluten till PCM.
- Läget Privat är inaktiverat.
- $\checkmark$  Behörigheten för fjärråtkomst har beviljats i PCM.
- ✔ Connect eller Car Connect-tjänster aktiverade.
- $\angle$  Behörighet beviljas på mobil terminalenhet.

### **Menynavigering**

Appens menynavigering sker centralt via menypunkterna

♠

- Bil
- Karta
- Upptäck
- Konto

### **Funktioner under menypunkten Fordon**

Menypunkten **Min Bil** erbjuder följande funktioner, beroende på fordonstyp och land:

- Visa information
- Lås
- Parkeringsvärmare
- Timer
- Larm
- e Välj **Min Bil** i huvudmenyn (Hem).

### **Visa information**

Beroende på utrustningen kan följande information visas:

- Miltal
- Räckvidd
- Bränslenivå
- Oljenivå
- Serviceintervall
- Boka tid
- Färddata
- Välj **Min Bil ► Information** i Huvudmenyn (Hem).

#### **Lås**

Låsstatus för dörrar, fönster, baklucka, motorhuv och taklucka och tanklock kan visas. Dessutom kan dörrarna och bagageutrymmet låsas

När fordonet är helt låst visas en grön bock ovanför bilsymbolen uppe till vänster. Om en eller flera fordonsdelar är öppna indikeras detta med en motsvarande symbol ovanför fordonsbilden som visas uppe till vänster.

- **1.** Välj **Min Bil** i huvudmenyn (Hem).
- **2.** Välj bilsymbolen uppe till vänster.
	- $\rightarrow$  Öppna fordonsdelar visas.

#### **Låsa och öppna bilen**

- $\checkmark$  Porsche Entry & Drive
- ✔ Fordonet står stilla och är avstängt.
- $\checkmark$  Förardörren är helt stängd.
- ✔ Tilldela My Porsche säkerhetskod. g [Observera kapitel "Registrera och aktivera" på](#page-5-0) [sidan 4.](#page-5-0)
- **1.** Välj **Min Bil** i huvudmenyn (Hem).
- **2.** Välj under bilsymbolen .
- **3.** Välj **Bekräfta**.

#### **Parkeringsvärmare**

**FARA**

Inandning av giftiga avgaser

Den aktiverade kupévärmaren förbränner bränsle. Då uppstår giftiga avgaser som leds bort från bilens underrede.

e Använd inte kupévärmaren i slutna utrymmen (t.ex. garage).

<span id="page-17-0"></span>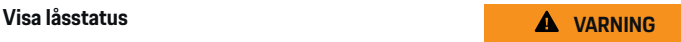

Heta avgaser

◈

Förbränningsavgaserna som uppstår när kupévärmaren körs är mycket heta.

- e Stäng av kupévärmaren innan du tankar.
- e Parkera bilen så att heta avgaser kan tränga ut obehindrat på karossens undersida och inte kommer i kontakt med brännbart material såsom gräs eller löv.

Med hjälp av parkeringsvärmaren kan kupén värmas upp och vindrutan avfrostas, utan att motorn är igång. Bilens parkeringsvärmare kan fjärrstyras med denna funktion.

#### (i) **Information**

Efter körtiden inaktiveras parkeringsvärmaren och är endast tillgänglig igen efter att motorn har startats.

För att kunna utnyttja alla funktioner i appen måste följande förutsättningar vara uppfyllda:

- $\checkmark$  Stänger av motorn.
- $\checkmark$  Yttertemperaturen är under ca 20 °C.
- $\checkmark$  Tillräcklig bränslemängd (reservtanken utnyttjas ännu inte).
- **1.** Välj **Min Bil** i huvudmenyn (Hem).
- **2. Information ▶ Funktioner ▶ Parkeringsvärmare** Välj.

#### **Omedelbar start av parkeringsvärmare**

Parkeringsvärmaren kan startas och stoppas direkt.

- **1.** Välj **Min Bil** i huvudmenyn (Hem).
- **2.** Välj under bilsymbolen och bekräfta säkerhetsmeddelandet.

◈

### **3.** Välj **Starta**.

 $\rightarrow$  Parkeringsvärmaren startar omedelbart och tar över den i appen inställda standardtemperaturen.

För information om den timerstyrda parkeringsvärmaren ⊳ Observera kapitel "Timer" på sidan 16.

### **Timer**

Denna funktion kan användas för att hantera den timerstyrda parkeringsvärmaren. Bilen strävar efter att uppnå de inställda klimatvillkoren till den inställda tidpunkten.

För att kunna utnyttja alla funktioner i appen måste följande förutsättningar vara uppfyllda:

- Läget Privat är inaktiverat.
- $\checkmark$  Fjärråtkomstbehörighet beviljad i PCM.
- $\checkmark$  Tillräcklig bränslemängd (reservtanken utnyttjas ännu inte).
- **1.** Välj **Min Bil** i huvudmenyn (Hem).
- **2.** Väli **Information ▶ Funktioner ▶ Parkeringsvärmare** ▶ timer.

g [Observera kapitel "Registrera och aktivera" på si](#page-5-0)[dan 4.](#page-5-0)

#### **Hantera timer**

Tre olika timer-tider kan konfigureras och sparas. Maximalt en timer kan vara aktiv. Bilen värms upp till den senast inställda fordonstemperaturen. Önskad fordonstemperatur ställs in via PCM.

- **1.** Välj **Min Bil** i huvudmenyn (Hem).
- **2.** Välj **Information ▶ Funktioner ▶ Parkeringsvärmare** ▶ Timer
- **3.** Välj önskad timer.
- **4.** Redigera datum/tidsperiod och tid.
- **5.** Välj **Klart**.
- **6.** Välj **Skicka timer till bilen**.
	- **■** Inställningar sparas och timern sänds till bilen

### **Aktivera/inaktivera timer**

En redan inställd timer kan aktiveras/inaktiveras. När timern är aktiverad värms bilen upp till den inställda tiden.

- Timer aktiverad/inaktiverad.
- **1.** Välj **Min Bil** i huvudmenyn (Hem).
- **2.** Välj **Information ▶ Funktioner ▶ Parkeringsvärmare** ▶ Timer.
- **3.** Aktivera/inaktivera önskad timer med skjutreglaget.
- **4.** Välj **Skicka timer till bilen**.
	- $\rightarrow$  Timern aktiveras/inaktiveras och skickas till bilen.

### **Larm**

### **Speed Alarm**

Denna funktion kan användas för att ställa in en högsta hastighet. Om den inställda hastigheten överskrids visas ett pushmeddelande med information om fordonets position.

En historik över utlösta larm kan visas.

- Hastighetslarm aktiverat.
- b Behörighet för push-meddelande på smartphone beviljad.
- Läget Privat är inaktiverat.
- b Behörighet för fjärråtkomst har lämnats.

◈

- **1.** Välj **Min Bil** i huvudmenyn (Hem).
- **2.** Väli **Information ▶ Funktioner ▶ Larm ▶ Hastighet**.

### **Hantera hastighetslarm**

Upp till fyra hastighetslarm kan konfigureras och sparas. Flera hastighetslarm kan vara aktiva samtidigt.

- $\angle$  Läget Privat är inaktiverat.
- $\checkmark$  Behörighet för fjärråtkomst har lämnats.
- **1.** Välj **Min Bil** i huvudmenyn (Hem).
- **2.** Väli **Information ▶ Funktioner ▶ Larm ▶ Hastighet**.
- **3.** Välj **Lägg till ett larm**.
- **4.** Ställ in hastigheten med skjutreglaget.
- **5.** Välj **Spara**.

### **Aktivera/inaktivera hastighetslarm**

En redan inställd larm kan aktiveras/inaktiveras.

- Hastighetslarm aktiverat/inaktiverat.
- $\checkmark$  Behörighet för push-meddelande på smartphone beviljad.
- $\angle$  Läget Privat är inaktiverat.
- b Behörighet för fjärråtkomst har lämnats.
- **1.** Välj **Min Bil** i huvudmenyn (Hem).
- **2.** Väli **Information ▶ Funktioner ▶ Larm ▶ Hastighet**.
- **3.** Aktivera/inaktivera önskat larm med skjutreglaget.

⊕

### **Platslarm**

Med denna funktion kan ett område (t. ex. stad eller län) fastställas. Beroende på inställningen visas ett pushmeddelande när bilen åker ut ur eller in i området. Bilens position och tid visas också.

En historik över utlösta larm kan visas.

- $\angle$  Platslarm aktiverat.
- b Behörighet för push-meddelande på smartphone beviljad.
- $\angle$  Läget Privat är inaktiverat.
- $\checkmark$  Behörighet för fjärråtkomst har lämnats.
- **1.** Välj **Min Bil** i huvudmenyn (Hem).
- **2.** Väli **Information ▶ Funktioner ▶ Larm ▶ Plats**.

### **Hantera platslarm**

Fyra olika timer-tider kan konfigureras och sparas. Flera platslarm kan vara aktiva samtidigt.

- $\checkmark$  Läget Privat är inaktiverat.
- $\checkmark$  Behörighet för fjärråtkomst har lämnats.
- **1.** Välj **Min Bil** i huvudmenyn (Hem).
- **2.** Väli **Information ▶ Funktioner ▶ Larm ▶ Plats**.
- **3.** Välj **Lägg till ett larm**.
- **4.** Definiera platsen och radien.
- **5.** Ange namnet.
- **6.** Välj **Spara**.

### **Aktivera/inaktivera platslarm**

En redan inställd larm kan aktiveras/inaktiveras.

- <span id="page-19-0"></span>Platslarm aktiverat/inaktiverat.
- $\checkmark$  Behörighet för push-meddelande på smartphone beviljad.
- $\checkmark$  Läget Privat är inaktiverat.
- $\checkmark$  Behörighet för fjärråtkomst har lämnats.
- **1.** Välj **Min Bil** i huvudmenyn (Hem).
- **2.** Välj **Information ▶ Funktioner ▶ Larm ▶ Plats**.
- **3.** Aktivera/inaktivera önskat larm med skjutreglaget.

### **Synkronisera favoriter (via WiFi)**

Destinationer kan sparas som favoriter i appen. Så snart mobilen är ansluten till bilens WiFi-hotspot synkroniseras destinationerna och visas i PCM.

- $\checkmark$  Anslut mobilen till bilens WiFi-hotspot.
- **1.** Välj **Min Bil** i huvudmenyn (Hem).
- **2.** Välj **Information ▶ Funktioner ▶ PCM-tjänster** ▶ Mina mål.
- **3.** Aktivera "Mina destinationer" med skjutreglaget.
	- $\rightarrow$  Destinationer som sparats i appen visas i PCM.

### **Boka tid**

Med denna funktion kan besök hos en Porche Center bokas via appen (t. ex. för underhåll).

- $\checkmark$  Läget Privat är inaktiverat.
- $\checkmark$  GPS/plats aktiverad i mobiltelefonen.

◈

- **1.** Välj **Min Bil** i huvudmenyn (Hem).
- **2.** Välj **Information ▶ Boka tid.**
- **3.** Ange vägmätarens miltal och bekräfta.
- **4.** Välj önskad Porche Center och bekräfta.
- **5.** Välj och bekräfta den tjänst du vill ha.
- **6.** Önskade preferenser (t. ex. Välj ersättningsbil) och bekräfta.
- **7.** Välj önskat besök och bekräfta. **– eller –**
	- Välj **Gå till nästa lediga tid**.
- **8.** Kontrollera besöksinformationen i översikten och godkänn dataöverföring.
- **9.** Välj **Skicka begäran om besök**.
- **10.** Tillval: Välj **Lägg till ett möte i kalendern**.

### **Funktioner under menyn Karta**

Menyn **Karta** möjliggör navigering i följande utsträckning:

- Visa position
- Navigera till bilen
- Sök efter destination
- Spara destination som favorit
- Skicka destination till bilen
- Planera rutt

### **Visa position**

Fordonets och mobiltelefonens positioner kan visas på kartan.

⊕

- $\checkmark$  GPS/plats aktiverad i mobiltelefonen.
- **1.** Välj **Karta** i funktionslistan.
- **2.** Tryck på **⊙** för att visa mobiltelefonens position.
	- **eller –**

För att visa fordonets position trycker du på bilsymbolen.

### **Navigera till bilen**

Denna funktion navigerar från den aktuella mobiltelefonpositionen till fordonet.

- $\checkmark$  Navigationsapp installerad (t. ex. Google Maps eller Apple Maps).
- $\checkmark$  GPS/plats aktiverad i mobiltelefonen.
- **1.** Välj **Karta** i funktionslistan.
- **2.** Välj **öppna i navigationsappen** för att **Navigera till fordonet**.
- **3.** Starta navigering till fordonet i Navigationsappen.

### **Sök efter destination**

Denna funktion kan t. ex. användas för att söka efter en adress och sedan överföra den till bilen.

- **1.** Välj **Karta** i funktionslistan.
- **2.** Välj  $\mathcal{P}$ .
- **3.** Ange en destination i sökfältet.
- **4.** Välj **Sök**. **– eller –**
	- - Välj ett sökförslag från listan medan du trycker.

### <span id="page-20-0"></span>**Spara destination som favorit**

Med den här funktionen kan en destination sparas som favorit.

- **1.** Välj **Karta** i funktionslistan.
- **2.** Välj  $\Omega$ .
- **3.** Ange en destination i sökfältet.
- **4.** Välj **Sök**. **– eller –** Välj ett sökförslag från listan medan du trycker.
- **5.** Välj $\mathbf{\hat{x}}$ .

### **Skicka destination till bilen**

Denna funktion kan t. ex. användas för att söka efter en adress och sedan överföra den till bilen.

- **1.** Välj **Karta** i funktionslistan.
- **2.** Välj  $\varphi$ .
- **3.** Ange en destination i sökfältet.
- **4.** Välj **Sök**. **– eller –**

Välj ett sökförslag från listan medan du trycker.

**5.** Välj **Skicka destination till fordonet**.

### **Planera rutt**

Denna funktion kan användas för att planera en rutt från den aktuella fordonsplatsen till en specifik destination och skicka den till fordonet.

- $\checkmark$  Läget Privat är inaktiverat.
- **1.** Välj **Karta** i funktionslistan.
- **2.** Välj  $\mathcal{P}$ .

**3.** Ange en destination i sökfältet.

◈

- **4.** Välj **Sök**. **– eller –** Välj ett sökförslag från listan medan du trycker.
- **5.** För att se rutten välj
- **6.** Välj **Skicka destination till fordonet**. **– eller –**

Tillval: För att redigera rutten välj ...

- **7. Välj Lägg till ett delmål**. **– eller –**
	- **Välj Redigera rutt**.
- **8.** Välj **Skicka destination till fordonet**.

### **Funktioner under menypunkten Upptäck**

Menypunkten **Upptäck** innehåller information och nyheter från Porsche.

Genom att trycka på ett tema visas en detaljerad beskrivning med ytterligare innehåll, t. ex. videor eller bilder. En webbsida kan tillhandahållas för mer information.

### **Funktioner under menyn Konto**

Under menyn **Konto** kan olika inställningar göras:

⊕

- Min profil
- Meddelanden
- Kontakt och hjälp
- **Inställningar**
- Mitt garage
- **Integritetspolicy**
- Rättsligt meddelande
- Juridiskt
- Licensrättigheter
- Logga ut

### **Min profil**

Porsche-ID kan visas. Ändringar av profildata eller lösenord kan göras via en länk till My Porsche portalen. Menyn **Min profil** består av följande områden:

- **Personlig information**: Personuppgifter: visar personlig information om Porsche-ID-konto, som t. ex. namn, adresser, telefonnummer och lösenord.
- **Betalning och beställningar**: Visar sparade betalningsalternativ och gjorda beställningar.

#### **Visa Min profil**

► I huvudmenyn (Hem) välj **konto ► Min profil**.

#### **Visa betalning och beställningar**

- **1.** I huvudmenyn (Hem) välj **konto ▶ Min profil**.
- **2.** Svep nedåt till meny **Betalning och beställningar**.

#### **Meddelanden**

Meddelanden från My Porsche-portalen kan visas. Dessutom visas ett pushmeddelande så snart ett nytt meddelande har mottagits.

Välj **Konto ▶ Meddelanden** i funktionslistan.

### **Kontakt och hjälp**

Beroende på land och utrustning visas följande kontaktalternativ vid stöld eller haveri:

- <span id="page-21-0"></span>– Rapportera en stöld
- Felavhjälpning
- ► Välj **Konto ► Kontakt och hjälp** i huvudmenyn (Hem).

### **Rapportera en stöld**

Funktionen Rapportera stöld kan användas för att rapportera stöld till Porsche Security Operating Center (SOC).

 $\checkmark$  Kontrakt för Porsche Vehicle Tracking System (Plus) aktivt.

**– eller –**

Car Security-paketet aktivt.

- **1.** Välj **Konto ▶ Kontakt och hjälp** i huvudmenyn (Hem).
- **2.** Välj **Rapportera stöld**.
- **3.** Börja ett samtal.

#### **Felavhjälpning**

Vid haverier kan fordonsdata överföras till Porsche Assistance.

- $\angle$  Läget Privat är inaktiverat.
- **1.** Välj **Konto ▶ Kontakt och hjälp** i huvudmenyn (Hem).
- **2.** Välj **Felavhjälpning**.
- **3.** Välj **ring Porsche Assistance**.
- **4.** Börja ett samtal.

### **Inställningar**

Följande inställningar kan göras:

- Enheter
	- Enhetssystem
	- Elförbrukning
	- Bränsleförbrukning
	- Däcktryck
	- Temperatur
- Integritet
	- Aktivera/inaktivera Samtyckesförklaring för App Analytics.

◈

– Aktivera/inaktivera Samtyckesförklaring till produktförbättringar.

◈

► Välj **Konto** ► **Inställningar** i huvudmenyn (Hem).

### **Mitt garage**

Följande information kan visas eller redigeras:

- Översikt över alla fordon.
- Lägg till fordon.
- Bilens färg visas på bilsymbolen.
- Fordonsvyer från olika perspektiv.
- Pairing-Code
- Registreringsnummer (FIN)
- Modellnamn Modellbeteckning kan ändras i appen och i My Porsche-portalen.
- **1.** I huvudmenyn (Hem) välj **konto ▶ Mitt garage**.

◈

**2.** Välj bil.

### <span id="page-22-0"></span>**Nyheter**

Med tjänsten **Nyheter** kan valda nyhetskanaler visas i Porsche Communication Management (PCM). Med röststyrningen kan nyheter läsas upp av PCM.

### **Konfigurera nyheter i My Porsche**

Som standard är fem nyhetskanaler förinställda i PCM. Ytterligare nyhetskanaler kan läggas till individuellt via My Porsche.

**1.** Öppna My Porsche.

(Beroende på land finns länken på Porsches webbplats uppe till vänster.)

- **2.** Logga in med dina uppgifter (Porsche-ID och lösenord).
- **3. Hantera tjänster** ▶ **Nyheter** ▶ **Konfigurera Nyheter**
- **4.** Välj önskat alternativ:
- Nytt (+): Lägger till nya nyhetskanaler till listan.
- **Sökning** o: Söker efter enskilda nyhetskanaler i nyhetslistan.
- **Radera** : Raderar enskilda nyhetskanaler från listan.
- **Pennsymbol**  $\bigcirc$ : Redigerar nyhetskanaler som redan har lagts till.

#### **Lägg till en ny nyhetskanal**

- **1.** Välj **Nytt**  $\left(+)$ .
- **2.** Ange webbadressen till en nyhetsportal i inmatningsfältet.
	- $\rightarrow$  Förslag på passande nyhetskanaler listas.

**3.** Konfigurera nyhetskanalerna ytterligare (ange beskrivning för kanalerna) och välj sedan **Spara**.

◈

### **Hantera nyheter i PCM**

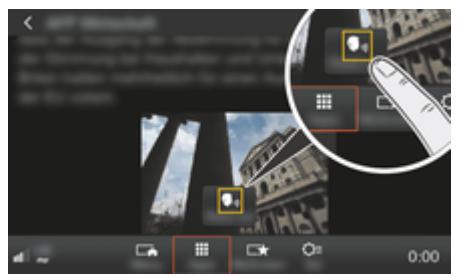

Bild 8: Använda röstfunktionen för nyheter

- Dataanslutning har upprättats.
- ✔ Porsche Connect-tjänsterna är aktiverade i My Porsche.
- $\checkmark$  Pairing-Code har angivits i PCM. g [Observera kapitel "Registrera och ställa in" på](#page-4-0) [sidan 3.](#page-4-0)

### **1.** Knapp **HOME** ▶ APPS **!!!**

- **2.** Använd **Nyheter** för att välja önskad nyhetskanal och nyhetsartikel från listan.
	- **→** Nyhetstexten visas i PCM.
- **3.** Texten kan läsas upp med hjälp av röstfunktio**nen Read out**  $\bullet$ .

♠

# <span id="page-23-0"></span>**Onlinekartuppdatering**

Med tjänsten **Onlinekartuppdatering** kan navigationssystemets kartor uppdateras via internet.

 $\bigoplus$ 

 $\bigcirc$ 

♠

### **Uppdatera navigationssystemets kartor**

- $J$  Dataanslutning har upprättats.
- ◆ Porsche Connect-tjänsterna är aktiverade i My Porsche.

g [Observera kapitel "Registrera och ställa in" på](#page-4-0) [sidan 3.](#page-4-0)

### **1.** Knapp **NAV ► Knapp OPT ► SET NAV**

- **2.** Väli **Ladda om data ▶ Onlineuppdatering.**
- **3.** Välj nedladdningspaket. Välj önskad region för att se om fler aktuella navigationskartor finns tillgängliga.
- **4.** Välj **Start** för att börja uppdateringen.

#### ⋒ **Information**

Maximalt tre regioner kan uppdateras samtidigt. Kontakta ditt Porsche Center om fler regioner behövs.

# <span id="page-24-0"></span>**Onlinesökning**

Med tjänsten **Onlinesökning** kan du söka efter intressanta platser på internet (t.ex. restauranger eller butiker vid målet). Sökresultaten ger förutom namn och adress mer information som t. Ex. telefonnummer och öppettider.

 $\bigoplus$ 

◈

### **Söka efter POI:er på internet**

- $J$  Dataanslutning har upprättats.
- ◆ Porsche Connect-tjänsterna är aktiverade i My Porsche.

g [Observera kapitel "Registrera och ställa in" på](#page-4-0) [sidan 3.](#page-4-0)

#### **1.** Knappen NAV ▶ Online-sökning

- **2.** Ange sökbegrepp (t.ex. ort, väg eller namn).
- **3.** Välj önskad info från listan med förslag.
- **4.** Om du vill starta navigation till den valda destinationen väljer du **Start** .

## <span id="page-25-0"></span>**Parkeringsplatser**

Med tjänsten **Parkeringsplatser** kan gratis parkeringsplatser t. Ex. vid målet sökas och visas i Porsche Communication Management (PCM).

### **Visa parkeringsplatser**

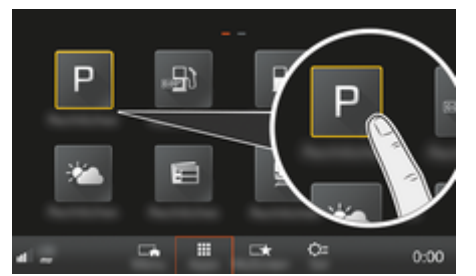

Bild 9: Visa parkeringsplatser

- $\checkmark$  Dataanslutning har upprättats.
- ◆ Porsche Connect-tjänsterna är aktiverade i My Porsche.

g [Observera kapitel "Registrera och ställa in" på](#page-4-0) [sidan 3.](#page-4-0)

### 1. **Knapp HOME ▶ APPS <b>!!!**

- 2. Välj Parkeringsplatser P.
- **3.** Välj önskat alternativ:
- **Sökning**: Sök efter en specifik parkeringsplats.
- **I närheten**: Visar parkeringsplatser i närheten av bilen.
- **Vid målet**: När vägledningen är aktiv visas parkeringsplatser vid resmålet.

– **Vid etappmålet**: När vägledningen är aktiv visas parkeringsplatser vid resmålet.

◈

- **På en annan ort**: Parkeringsplatser visas som ligger på en önskad ort.
- **1.** Välj parkering.
	- $\rightarrow$  Information som t. Ex. parkeringsavgifter och öppettider visas.
- **2.** Välj **Spara** +★ för att spara parkeringsplatsen som en favorit eller starta vägledning till parkeringen med **Start** .

### **Ändra inställningar**

Olika inställningar kan väljas som t. ex. sorteringskriterier kan väljas.

◈

- **1.** Knapp HOME ▶ APPS **:::** ▶ Knapp OPT
- **2.** Välj önskad inställning.

### <span id="page-26-0"></span>**Porsche Track Precision-app**

Vi förbehåller oss rätten att göra namn- och funktionsändringar.

Med Porsche Track Precision-appen, som är tillgänglig beroende på land, kan bilen anslutas till ett trådlöst lokalt nätverk (WiFi). Då kan kördata visas, sparas och analyseras direkt på en mobiltelefon. SIMkort/dataanslutning krävs inte för användning av appen.

För information om hur man upprättar en anslutning med WiFi i PCM  $\triangleright$  [S. 6](#page-7-0) eller se bilens bruksanvisning.

Utförlig information om hur appen installeras och fungerar finns direkt i appen, på

g www.porsche.com eller hos ditt Porsche Center.

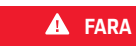

Förlorad kontroll över bilen

◈

◈

Vid för hög hastighet och riskabla körmanövrar kan du förlora kontrollen över bilen.

- e Anpassa alltid körsätt och körmanövrar efter personlig förmåga, väg- och väderförhållanden samt efter den rådande trafiksituationen.
- e Appen får endast användas på avspärrade sträckor utanför den allmänna vägtrafiken.

#### G) **Information**

Eftersom appen ger tillgång till bilspecifika data bör du skydda dessa data så att inte obehöriga kommer åt dem.

♠

# <span id="page-27-0"></span>**Satellitkarta**

Med tjänsten **Satellitkarta** är det möjligt att visa utökade kartor. **Satellitkartan** visar satellitbilder av byggnader och terräng.

 $\bigoplus$ 

◈

♠

### **Aktivera satellitkarta**

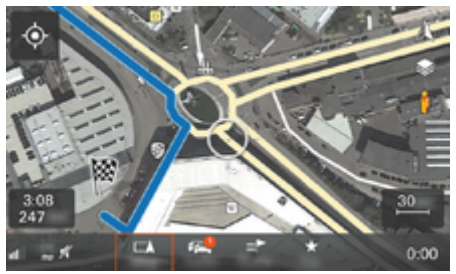

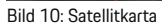

- $J$  Dataanslutning har upprättats.
- $\checkmark$  Porsche Connect-tjänsterna har aktiverats i My Porsche.

g [Observera kapitel "Registrera och ställa in" på](#page-4-0) [sidan 3.](#page-4-0)

- **1.** Knapp MAP ▶ Välj sidomeny  $\leq$ .
- **2.** Aktivera **Satellitkarta**.

### <span id="page-28-0"></span>**Twitter**

Med tjänsten **Twitter** kan du kombinera tweet-mallar från Porsche Connect-portalen och lägga upp en post med bildata som t. Ex. din aktuella plats. Twitter-konton som du följer kan visas i Porsche Communication Management (PCM).

### **Konfigurera Twitter i My Porsche**

**1.** My Porsche öppna.

(Beroende på land finns länken på Porsches webbplats uppe till vänster.)

- **2.** Logga in med dina uppgifter (Porsche-ID och lösenord).
- **3. Hantera tjänster** ▶ **Twitter** ▶ **Konfigurera Twitter**
- **4. Anslut bilen till Twitter** (logga in på My Porsche med ett personligt Twitter-konto).
- **5.** Välj önskat alternativ:
- **Nytt** : Nytt: Lägger till nya statusmeddelanden.
- **Sökning o**: Filtrerar i listan efter individuella statusmeddelanden.
- **Radera** : Raderar individuella statusmeddelanden från listan.
- **- Pennsymbol** *e*: Redigerar skapade statusmeddelanden.

#### **Lägg till nytt Twitter-statusmeddelande**

- **1.** Välj **Nytt** $\left( \cdot \right)$ .
- **2.** Skriv ett statusmeddelande och lägg till fördefinierade bildata (t.ex. resmål eller ankomsttid).
- **3.** Välj **Spara**.

### **Hantera Twitter i PCM**

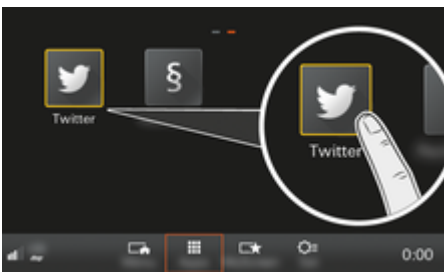

◈

Bild 11: Gå till Twitter

- Dataanslutning har upprättats.
- $\checkmark$  Porsche Connect-tjänsterna är aktiverade i My Porsche.
- Pairing-Code har angivits i PCM. g [Observera kapitel "Registrera och ställa in" på](#page-4-0) [sidan 3.](#page-4-0)

### 1. Tryck på **HOME**.

- **2.** Välj **APPS :: ► Twitter ◆.**
- **3.** Välj önskat alternativ:
- **Hem**: Aktuella Twitter-statusmeddelanden.
- **Mina tweets**: Konfigurerade statusmeddelanden. g Observera kapitel "Konfigurera Twitter i My Porsche" på sidan 27.
- **Trender**: Populära hashtaggar.

### **Läsa upp Twitter-inlägg**

Aktuella tweets från PCM kan läsas upp med röststyrning.

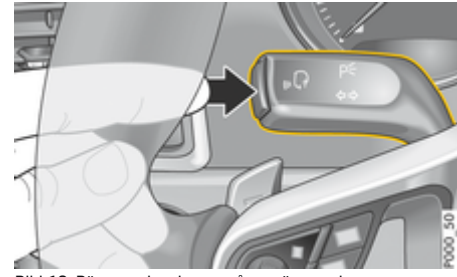

Bild 12: Röststyrningsknapp på manöverspaken

#### **Aktivera röststyrning och läsa upp Twitter-inlägg**

- $\checkmark$  Tändningen är påslagen.
- Det pågår inga telefonsamtal.
- $\checkmark$  Parkeringshjälpen är inte aktiv.
- Twitter-statusmeddelande har valts.
- **1.** Tryck snabbt på knappen <sub>(k</sub>Q på manöverspaken. En stigande signal hörs och symbolen  $\mathbb{G}_{\mathfrak{N}}$  för röststyrning visas i PCM.
- **2.** Säg ett röstkommando: **Läsa upp Twitter-inlägg**.
	- **→** Det utvalda Twitter-inlägget läses upp.

### <span id="page-29-0"></span>**Väder**

Med tjänsten **Väder** kan väderinformation t. Ex. vid målet visas i Porsche Communication Management (PCM).

### **Visa väder**

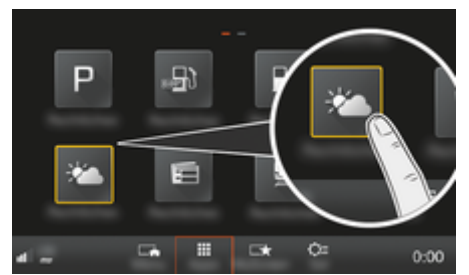

Bild 13: Visa väder

- $\checkmark$  Dataanslutning har upprättats.
- $\checkmark$  Porsche Connect-tjänsterna har aktiverats i My Porsche.

g [Observera kapitel "Registrera och ställa in" på](#page-4-0) [sidan 3.](#page-4-0)

### **1.** Knapp HOME ▶ APPS **:::**

- **2. Välj** Väder.
- **3.** Välj önskat alternativ:
- **Sökning**: Söker efter specifik väderinformation.
- **I närheten**: Visar väderinformation i närheten av bilen.
- **Vid målet**: När vägledningen är aktiv visas väderinformation vid resmålet.

– **Vid etappmålet**: Om ett delmål har angivits när vägledningen är aktiv visas väderinformation i närheten av delmålet.

◈

- **På en annan ort**: Väderinformation som ligger på en önskad ort visas.
- e Bläddra (svep) till nästa sida om du vill ha mer väderinformation.

### **Ändra inställningar**

Olika inställningar kan väljas.

### 1. Knapp **HOME** ▶ APPS **:::** ▶ Knapp **OPT**

◈

♠

**2.** Välj önskad inställning.

### **Sakregister**

# <span id="page-30-0"></span>**Sakregister**

### **A**

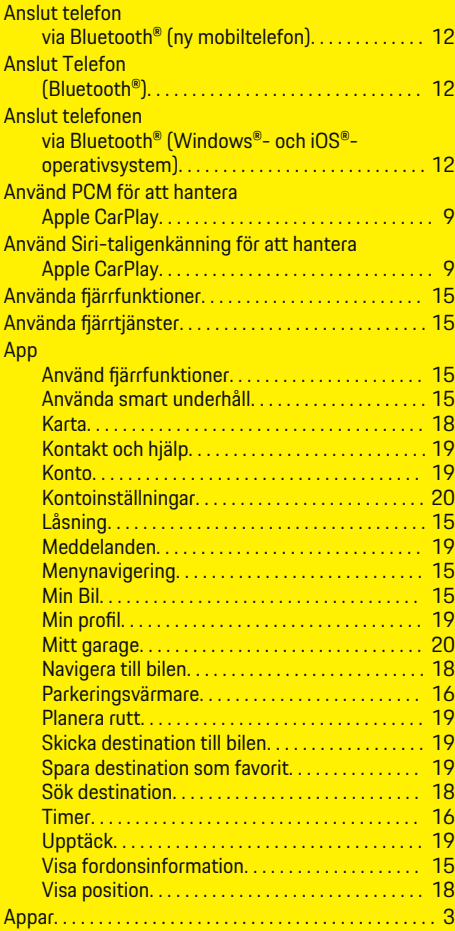

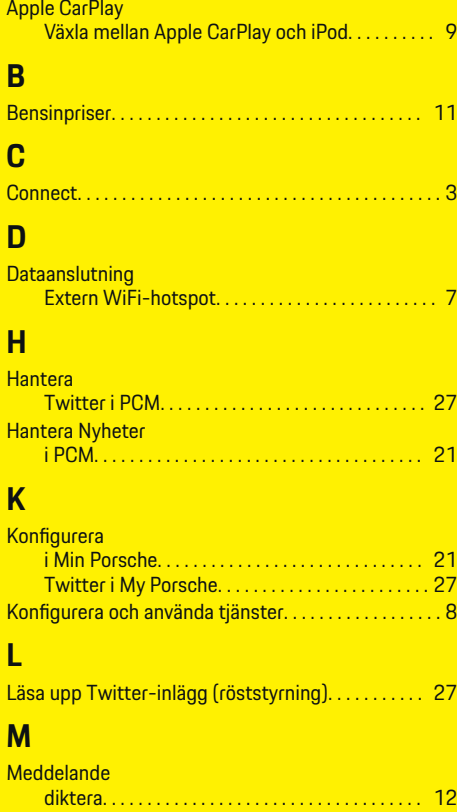

diktera och läs upp. . . . . . . . . . . . . . . . . . . . . . . . . [12](#page-13-0)

Logga in. . . . . . . . . . . . . . . . . . . . . . . . . . . . . . . . . . . . [4](#page-5-0) Lägg till destination. . . . . . . . . . . . . . . . . . . . . . . . . . [4](#page-5-0)

App. . . . . . . . . . . . . . . . . . . . . . . . . . . . . . . . . . . . . . . [19](#page-20-0)

 $\bigoplus$ 

Min Porsche

Min profil

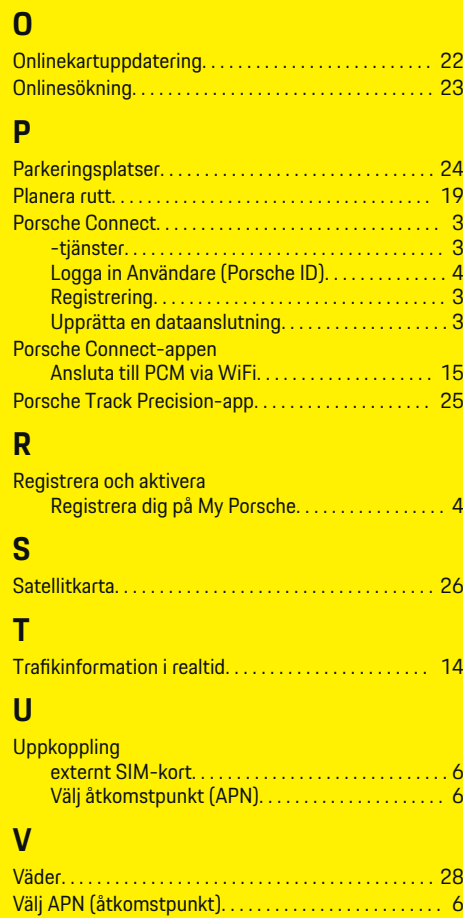

Välj åtkomstpunkt (APN). . . . . . . . . . . . . . . . . . . . . . . . . [6](#page-7-0)

My Porsche. . . . . . . . . . . . . . . . . . . . . . . . . . . . . . . . . . . . . . [4](#page-5-0) Konfigurera tjänster. . . . . . . . . . . . . . . . . . . . . . . . . . [4](#page-5-0) Registrera dig med ditt Porsche-ID. . . . . . . . . . . . [4](#page-5-0)

#### 29

♠

**Sakregister**

# **Ö**

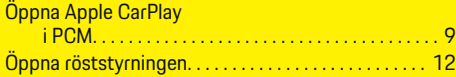

 $\bigoplus$ 

 $\overline{\bigoplus}$ 

 $\bigoplus$ 

 $\color{black}\blacklozenge$